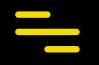

## **ProSoccerData**

Mobile app for staff members

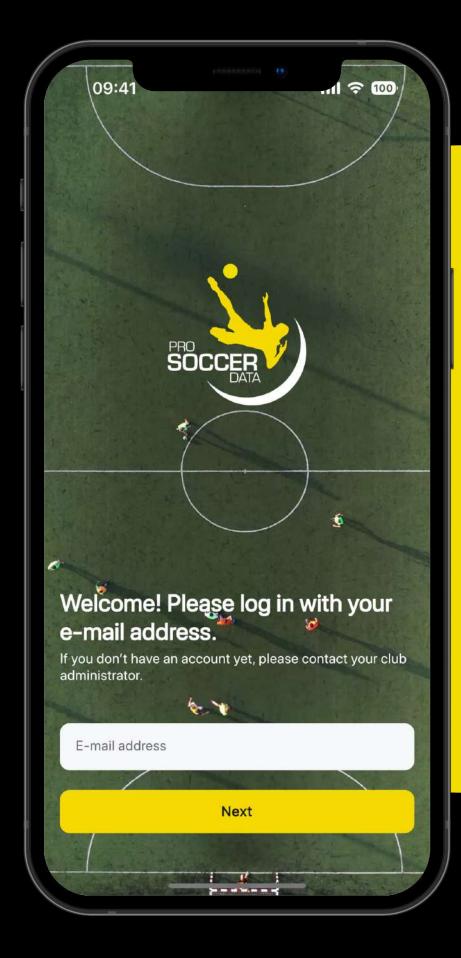

### Shortcuts

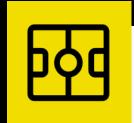

My Dashboard

Set up your Dashboard according to your preferences.

**My Club** See all information related to your club

> Available functionalities like Sportive, Video, Feedback, Questionnaires and Objectives depend on the PSD package your club has chosen

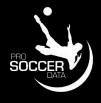

#### Calendar

(1)

Quickly consult all club and team activities.

#### Inbox

Consult your email and chat

messages.

# My Dashboard

- 1. Use the Widget icon ( ) to pin your favorite items to My Dashboard.
- 2. Consult the latest Notifications (<sup>(A)</sup>) you have received.
- 3. Click on your profile picture at the top right to switch users or view Settings

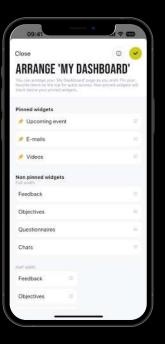

#### Widgets

Configure My Dashboard according to your preferences. On this page, you can slide widgets via the  $\equiv$  icon. Unpinned widgets will always remain accessible at the bottom of My Dashboard.

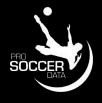

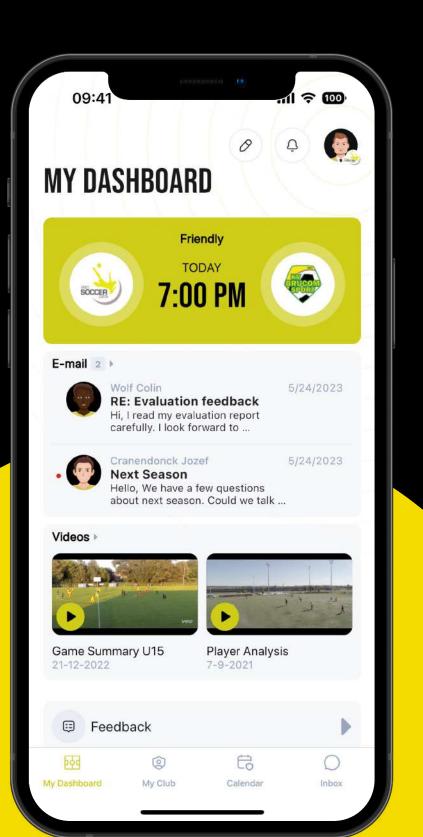

# My Club

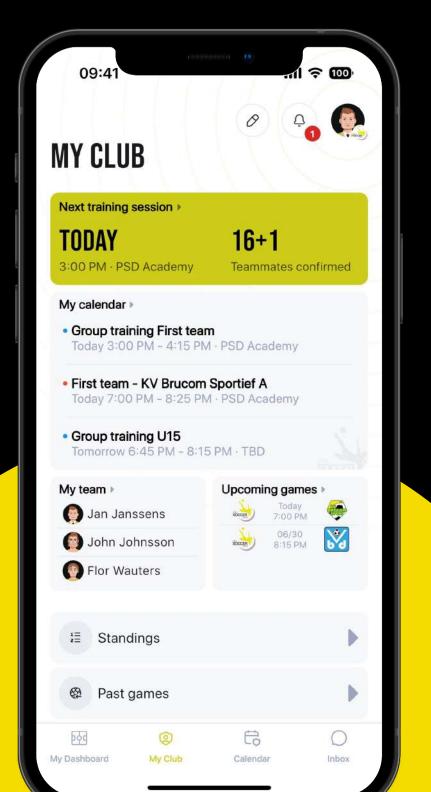

- 1. Use the widget icon ( ) to pin items to My Club.
- 2. Consult club members via My Team and contact hem
- 3. Consult team Rankings.
- 4. View all past and upcoming matches.

Consult the different rankings on this page by using the dropdown. Only applicable for teams that have a data link with ProSoccerData.

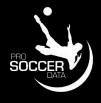

to My Club. Ind contact her

#### Ranking

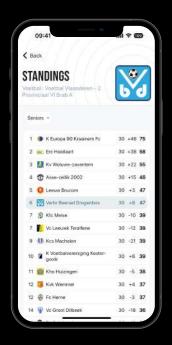

### Calendar

- Add a personal activity (+).
- Use the filter to view only specific event types or teams.
- Switch between your personal or club calendar
- Click on the month to go to jump to a specific date.
- Swipe left or right in the calendar to go to the previous or next week.
- Click on an activity to consult detailed information.

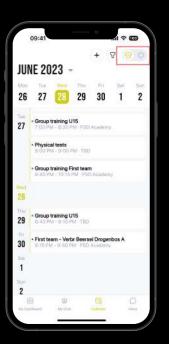

#### My Team <> My Club

You can switch between your personal calendar and the club calendar via the shortcut at the top right of the page.

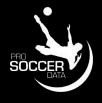

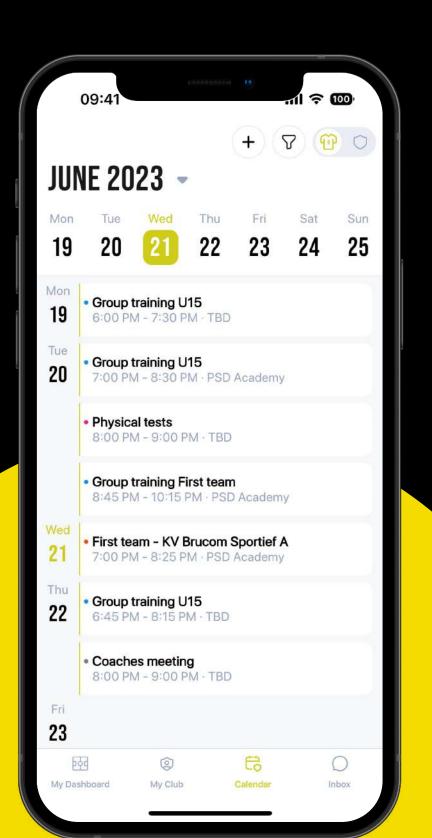

### Inbox

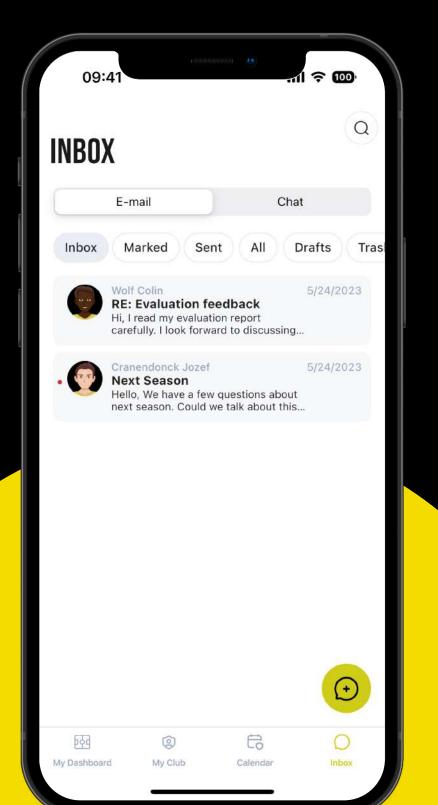

- Consult your e-mails or chat messages.
- Draft e-mails or bookmark messages •
- Create a group chat. •

Based on where you are (Email or Chat), you can easily create a new message via the '+' button at the bottom right.

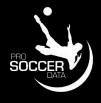

#### E-mail <> Chat

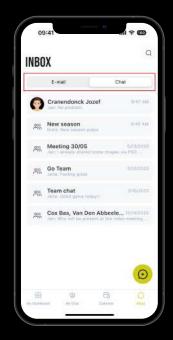

## Functionalities

**Confirm presences** Confirm attendees after each training.

0))

 $\frown$ 

Game preparation and report Send out squad selection and submit your game report.

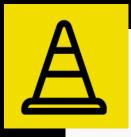

#### **Training content**

Consult your training content and modify training information.

Available functionalities like Sportive, Video, Feedback, Questionnaires and Objectives depend on the PSD package your club has chosen

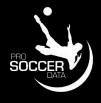

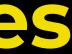

#### **Notifications**

Register your preferences for push notifications

#### **Comment on Events**

Send messages to all attendees of an activity.

#### Settings

Switch user and change password.

## **Confirm presences**

### Training

After your training, you can confirm player attendance.

- 1. Click on the training activity
- 2. Click on **Confirm presences**
- 3. Register player attendance and submit. If a player was absent, you need to provide a reason for absence.

#### Extra

- You can add a player from another team via 'Add player'
- For each player you can add an internal remark (not visible for the player)
- For each test player, you must add an internal remark (red box)

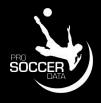

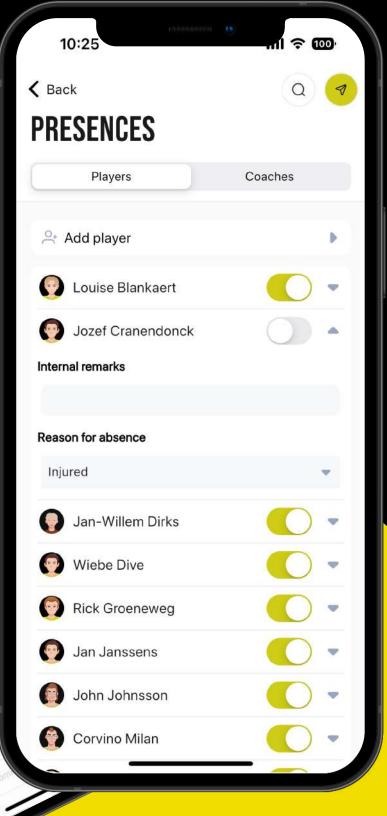

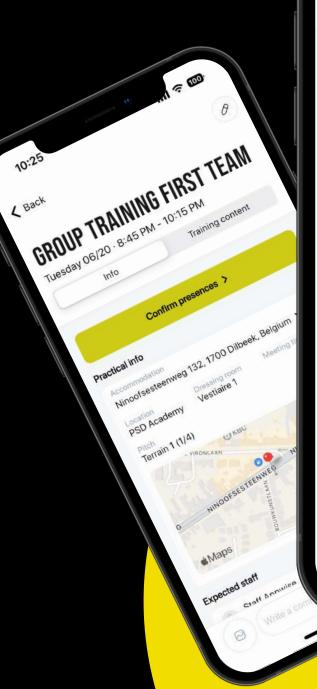

# Game preparation

#### **Game selection**

Using **Squad selection** you can make and send out your selection.

- Add your selection by using the '+' or via the '≡' icon to change a player's status.
  Players won't see if they are a starting player or substitute.
- 2. You can save your selection via 'E' or send it out via '&'. If you want to send out the selection, you will get an overview of all selected and non-selected players. Here you can choose who should or should not be notified. As soon as you click on confirm at the top right, all selected players will be notified.

#### Line-up

Via the Line-up button, you can position your players on the pitch for the different periods. Via 'E', you can save and access your line-up(s) via the mobile app or via the platform.

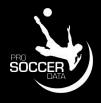

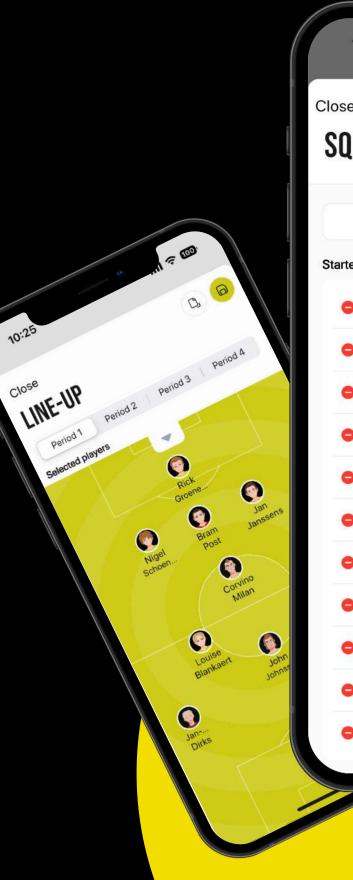

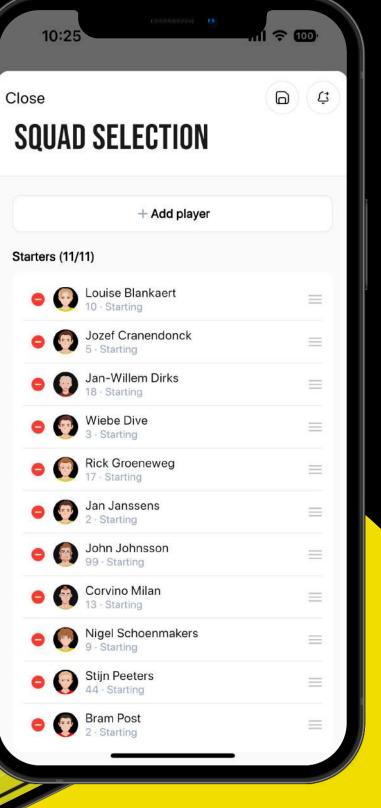

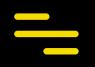

### Game report

#### Game report

After your game you can fill in your game report:

- 1. Indicate the reporting type (quick with(out) line-up or Extensive)
- 2. Enter your game report.
  - Under substitutions, you have the choice between playing minutes and substitutions.

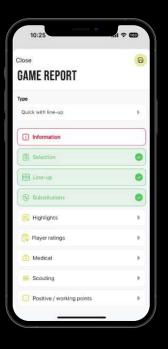

#### **Required fields**

Headings in red are mandatory, otherwise you won't be able to save your match report.

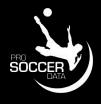

1 ? m

Substitutions >

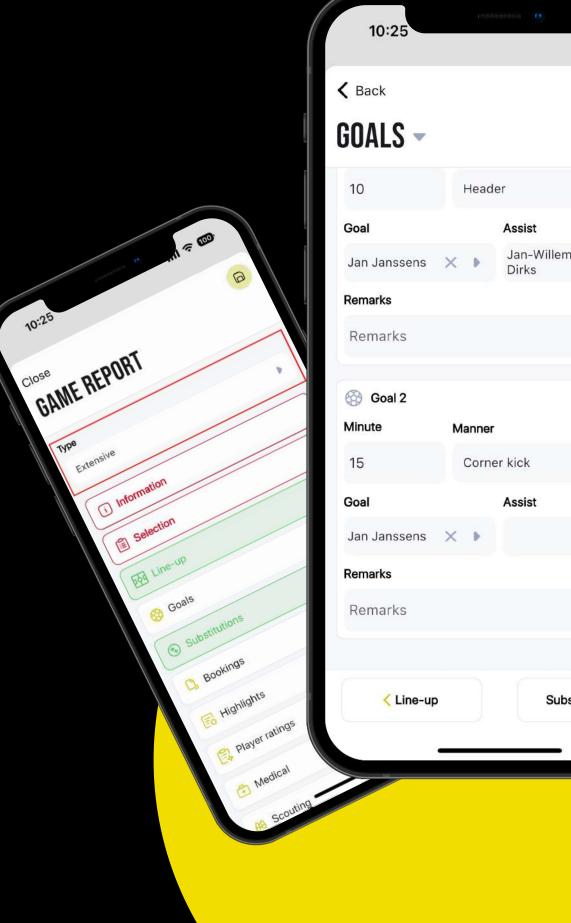

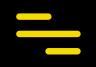

# Training content

#### View training content

If you have prepared your training on the PSD platform, you can consult the training content on your app by clicking on Training content of the activity. Here you will find all practical information.

#### **Change training information\***

You can change training information via the pencil icon at the top right ( ).

- Change general information (coaches, appointment time, training time, ...)
- Change of location, changing room or training pitch
- Change presences before the training activity
- Add extra information in the additional fields

You can cancel your training (all players and staff members linked to the training will be notified). If you delete the training, no one will be notified.

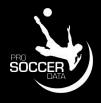

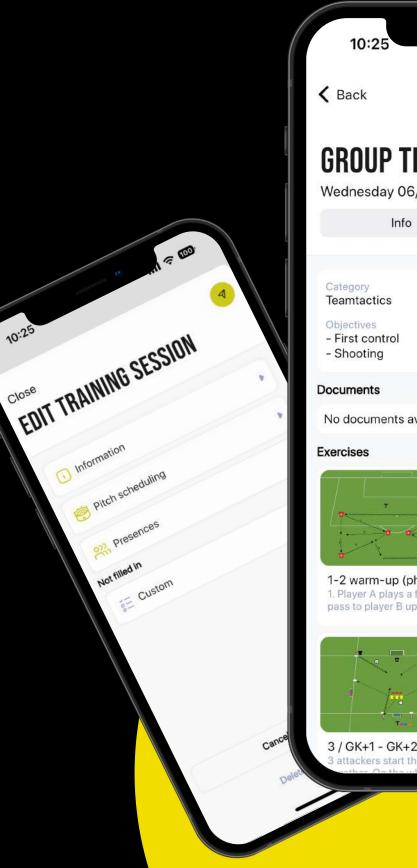

| Back                                                                   | 0                                                                                                    |
|------------------------------------------------------------------------|----------------------------------------------------------------------------------------------------|
|                                                                        |                                                                                                    |
| ROUP TRAINI                                                            | NG FIRST TEAM                                                                                            |
| dnesday 06/21 · 3:00                                                   | 0 PM - 4:15 PM                                                                                           |
| Info                                                                   | Training content                                                                                         |
|                                                                        |                                                                                                    |
| tegory<br>amtactics                                                    | Theme<br>Ball possession                                                                                 |
| jectives<br>iirst control<br>Shooting                                  |                                                                                                    |
| uments                                                                 |                                                                                                    |
| documents available                                                    |                                                                                                    |
| cises                                                                  |                                                                                                    |
|                                                                        |                                                                                                    |
| 2 warm-up (phase 1)<br>Player A plays a forward<br>ss to player B upon | 1-2 warm-up (phase 2:<br>integration goalkeeper)<br>1. Player A plays a forward<br>pass to player B upon |
|                                                                        |                                                                                                    |
| / GK+1 - GK+2 / 3                                                      | Oriented ball control                                                                                    |
| ackers start the game.                                                 | Disver A plays in to player B.                                                                           |

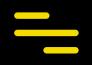

# Notifications

#### **View Notifications**

You can always access your latest notifications received via My Dashboard or via My Club by clicking on the notifications icon (<sup>(A)</sup>) at the top right of your screen.

#### **Change Notifications**

If you wish to disable specific (email/push) notifications on your phone, you can disable them by accessing your notifications (<sup>(A)</sup>) and then clicking the Settings button at the top right.

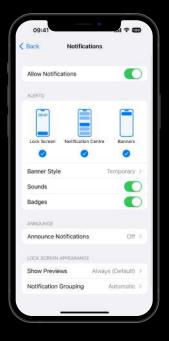

#### **Phone settings**

You will receive push notifications from the PSD app only if they are enabled in your general phone settings

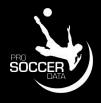

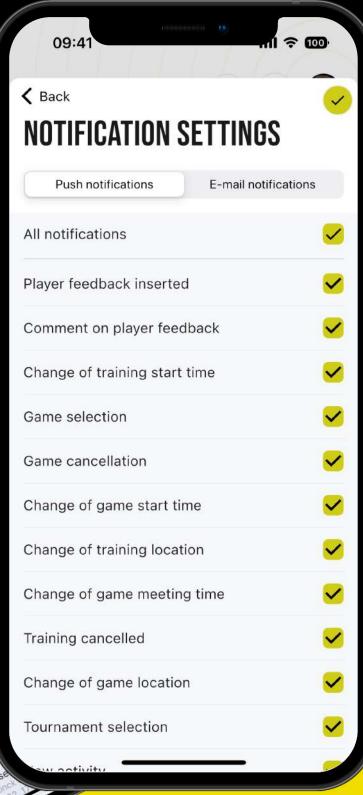

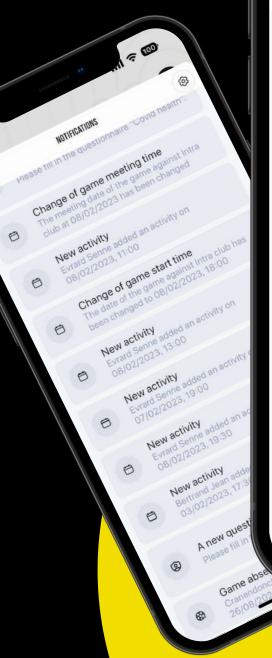

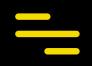

### **Comment on Events**

#### **Post comment**

By default, the comment functionality is active for every activity.

You can post a comment on an activity by clicking on it and then write your comment at the bottom.

An easy way for a parent/player to report a lost piece of clothing or request a ride for their kids

#### Notifications

For each event you are linked to you will always receive a notification when a new reaction is posted (If the notification setting 'Comment on event' is enabled).

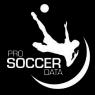

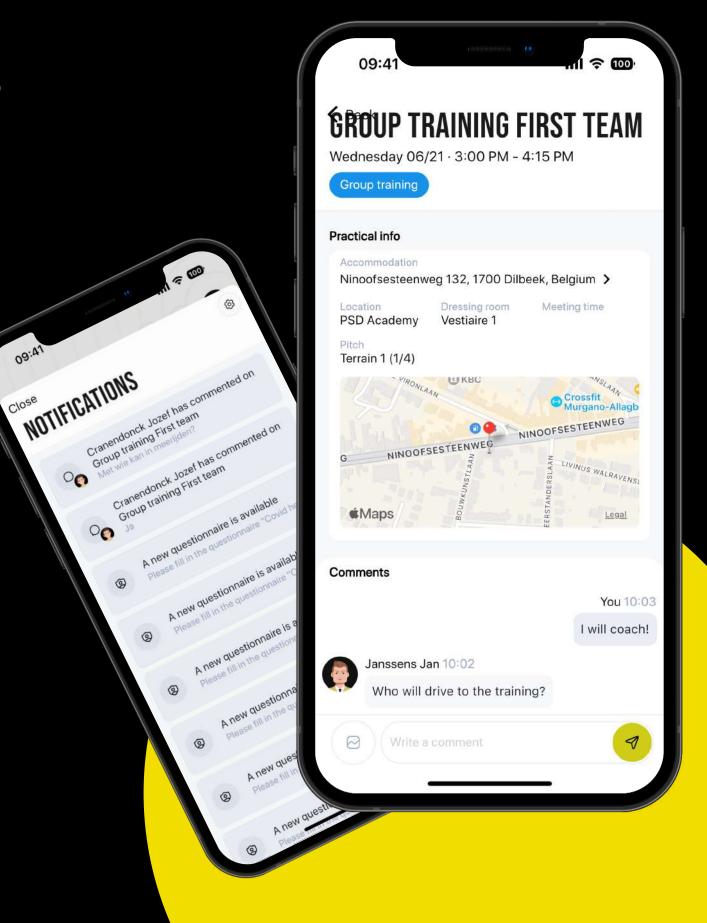

## Settings

#### Switch between users

By clicking on your profile picture at the top right, you can easily switch between users. Here you see an overview of all users linked to the same e-mail address (whether active in the same club or not). Concrete examples:

- I'm a coach in Club X and I play in Club Y
- My daughter plays at Club Y and my son plays at Club X

#### Change your password

You can also change your password in the settings. You will need your current password and your new password needs to be at least 8 characters long, containing at least one upper and lower case letter, a number and a special character.

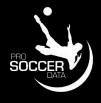

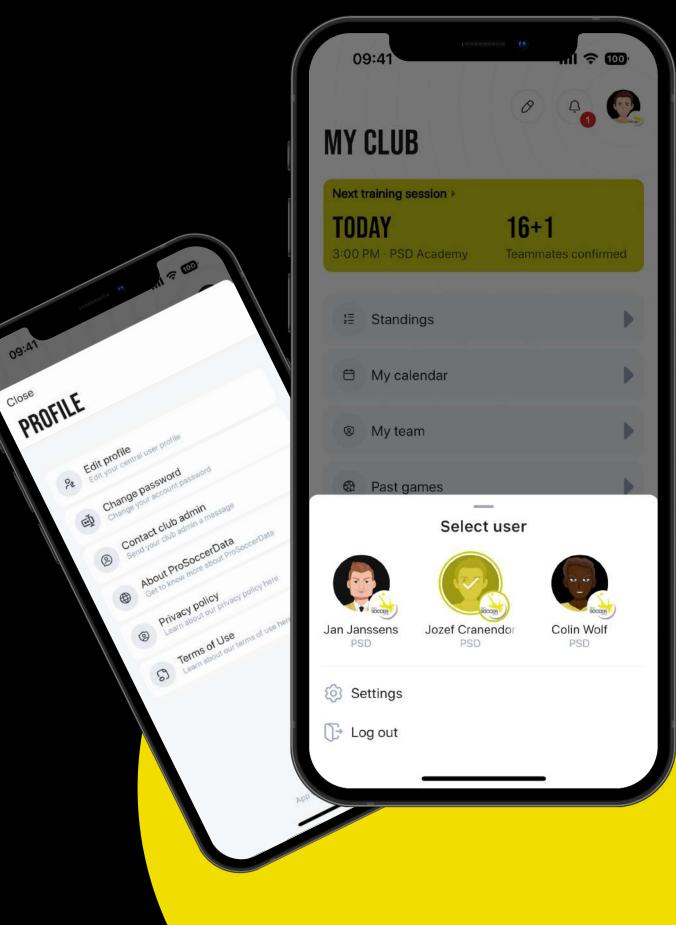

09:4

Close

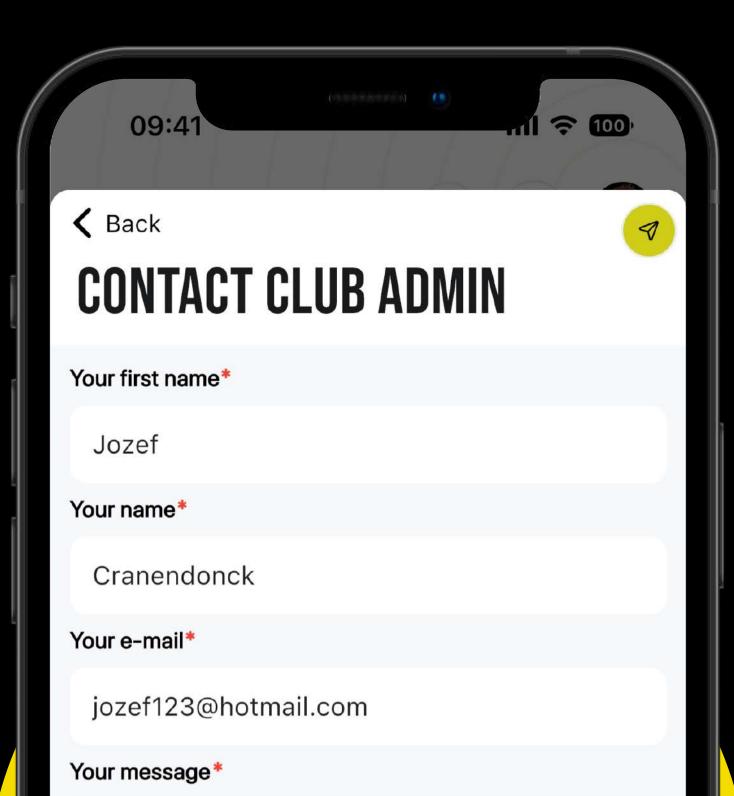

Your message

### **Questions?**

Contact your PSD admin. Do you have a question about PSD? Via the Settings of your user profile, you can click on "Contact club admin" to send an e-mail directly to your club's PSD administrator to help you out with your question.

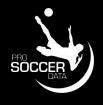

### **Follow us on Social Media** for the latest updates!

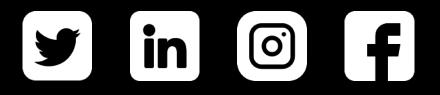